## **Easy Organizer Suite™**

## **How To Temporarily Turn Off Avast Anti-Virus Software**

To download the installation, update or upgrade files for Easy Organizer Suite, the Avast anti-virus software must be turned off temporarily. To do that, please follow these instructions:

1. Go to your avast! interface by double-clicking on the orange icon in the Windows system tray. Or you can find avast! in the Windows Start » All Programs » Avast. Or in Windows 8, hover your mouse over the left bottom corner and click when the Start icon appears, then type Avast and click on the icon that is displayed.

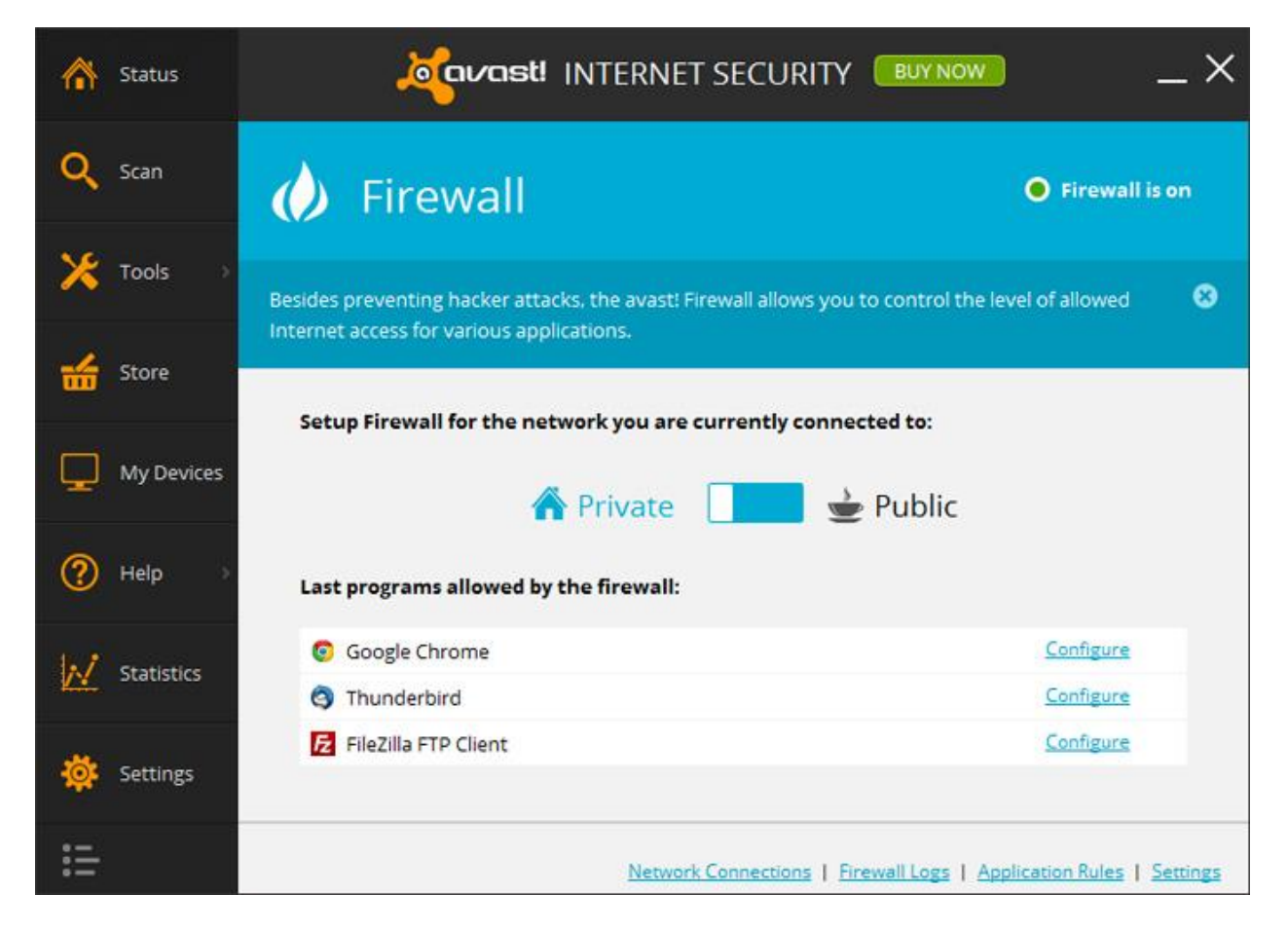

2. Click on Settings.

3. Click on Active Protection.

Hover your mouse over the File System Shield ON button and select Stop for 10 minutes.

Hover your mouse over the Web Shield ON button and select Stop for 10 minutes.

Hover your mouse over the Firewall ON button and select Stop for 10 minutes.

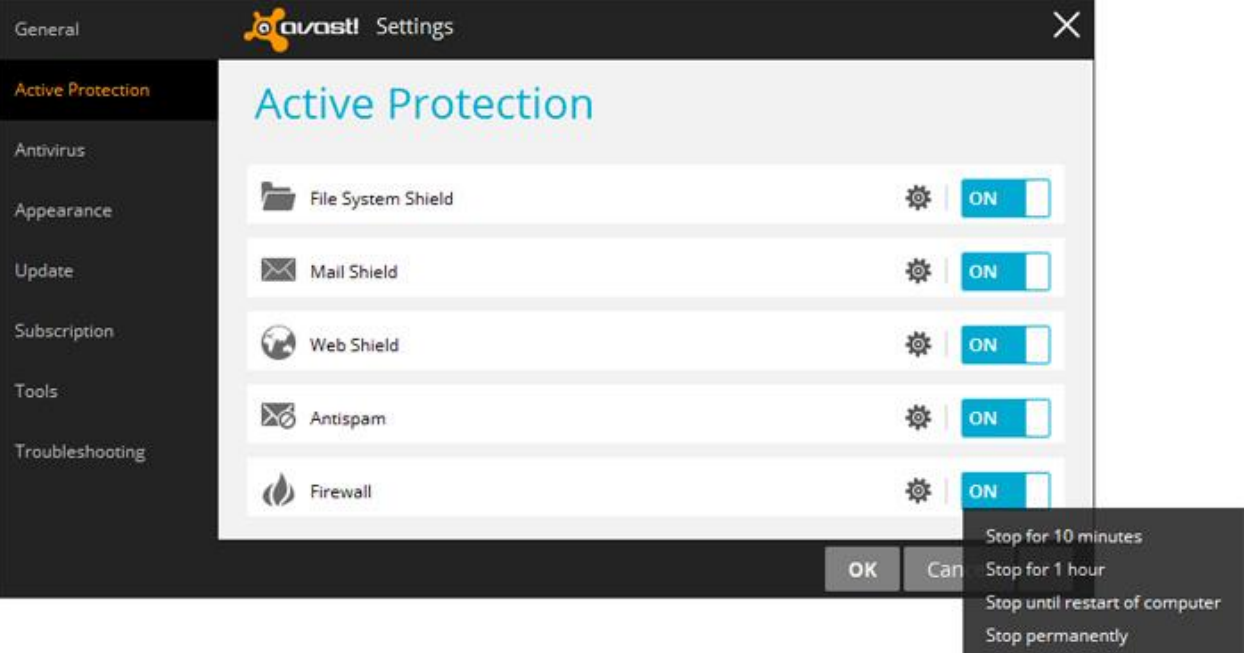

4. Now you will see that your File System Shield, Web Shield and Firewall are off.

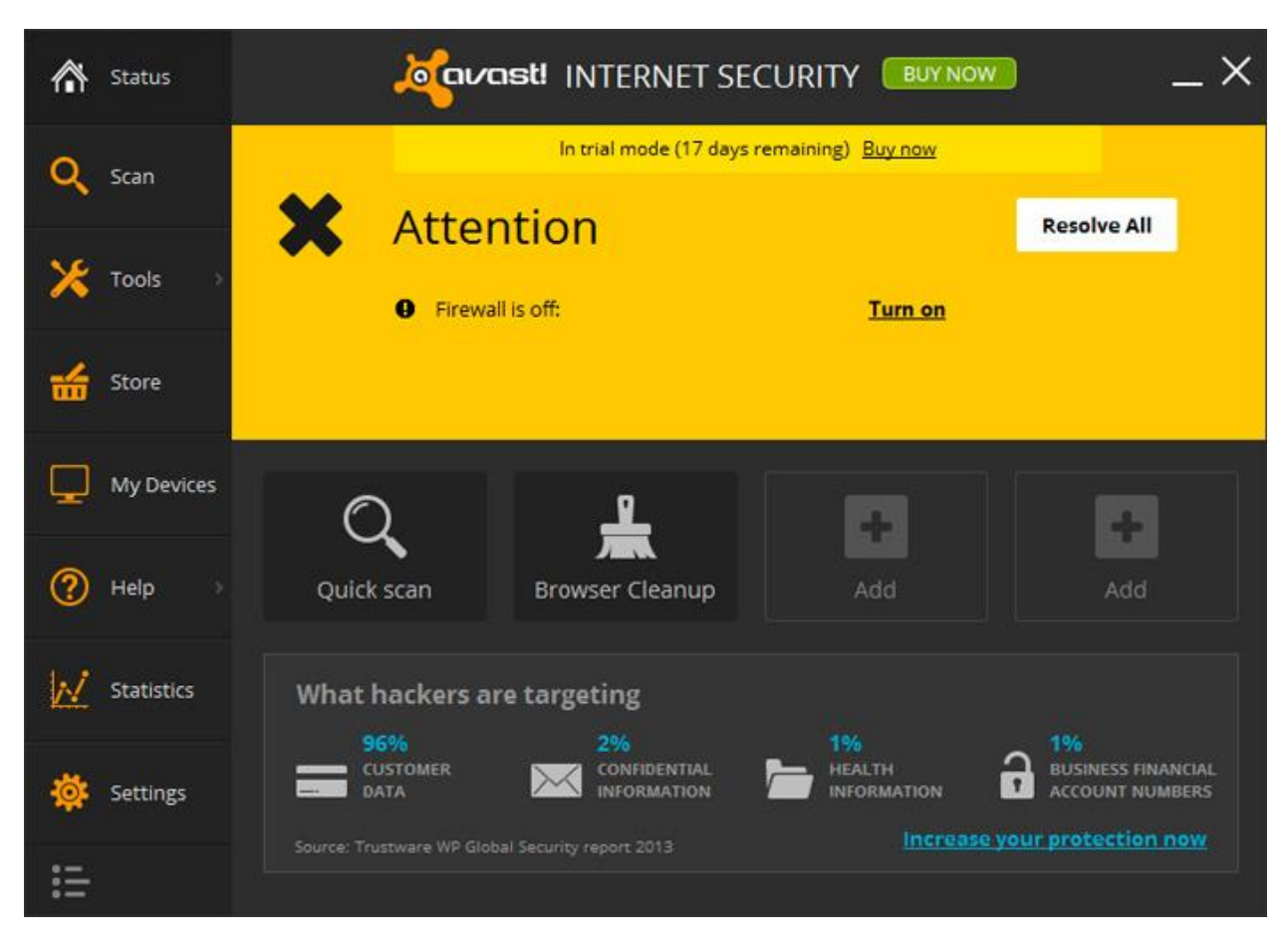

5. Now you can download the installation, update or upgrade files for Easy Organizer Suite. The File System Shield, Web Shield and Firewall will automatically turn back on in the designated time.